# Checking Your Grades

#### INNOVATIONS HIGH SCHOOL

#### View All Grades

1. There are two ways to look at your course grades. The first way is to see a general overview of your current grade in all of your courses. On your dashboard screen, click on the "View Grades" button at the bottom of the feed menu on the right side.

#### To Do

中 Turn in Week 1 Discussion: **Introduction to Classroom Assessment EESL 5320 S2NW D4** 20 points . Sep 2 at 11:59pm

 $\times$ 

 $\times$ ₽ Turn in Week 1 Assignment: The Impact of Language in the Content Areas **EESL 5320 S2NW D4** 32 points . Sep 6 at 11:59pm

**司 View Calendar Coming Up** 

- ĠV. Week 1 Discussion: Introduction to Classroom Assessment EESL 5320 S2NW D4 20 points . Sep 2 at 11:59pm
- ₽ Week 1 Assignment: The Impact of Language in the Content Areas EESL 5320 S2NW D4 32 points . Sep 6 at 11:59pm

#### **Recent Feedback**

Nothing for now

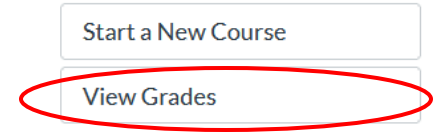

#### View All Grades

2. This will take you to a screen with all classes you are registered for with your current grade.

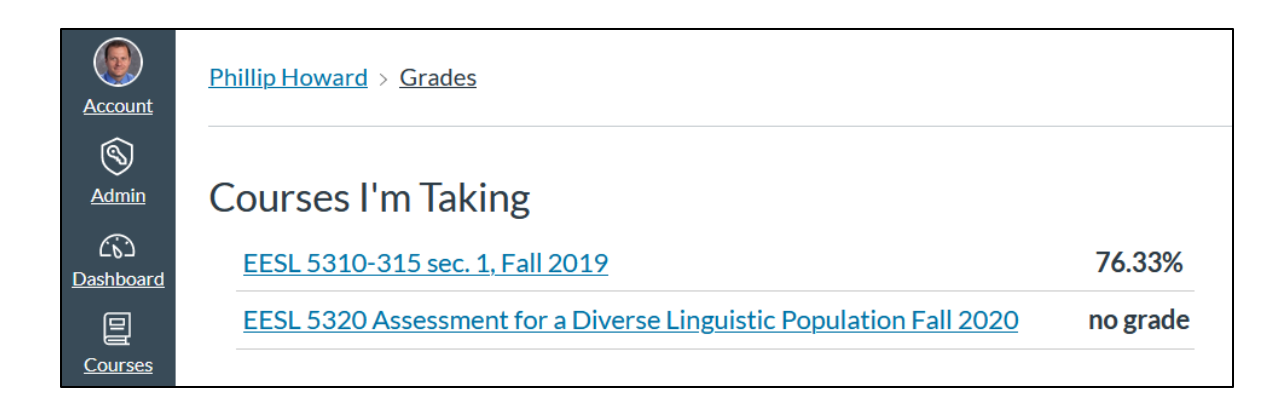

3. If there's "no grade," that means that there are no graded submissions, so Canvas cannot calculate a grade.

#### View All Grades

4. By clicking on one of the classes in the "View Grades" list, it will take you to the detailed grade breakdown for that specific course. For example, by clicking on "EESL 5310-315 sec. 1, Fall 2019," I will see grades for all assignments for that course.

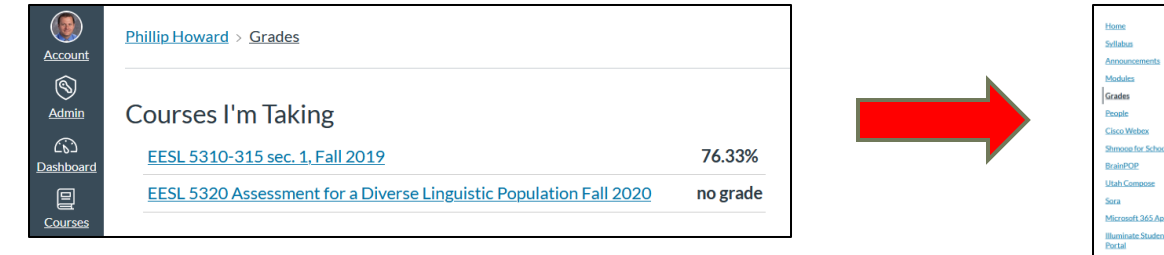

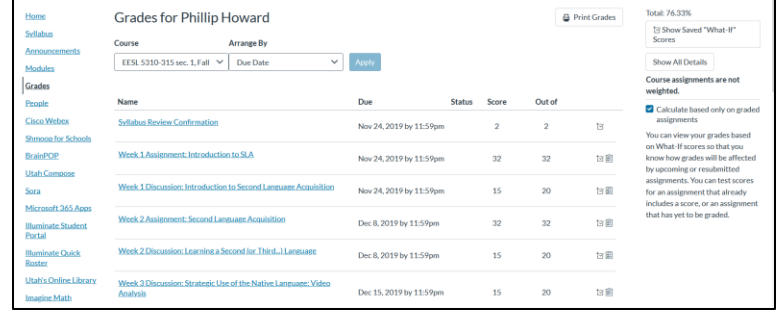

#### Course Grades

5. This detailed course grade view can also be accessed by going into the Canvas course. In the menu on the left, click "Grades"

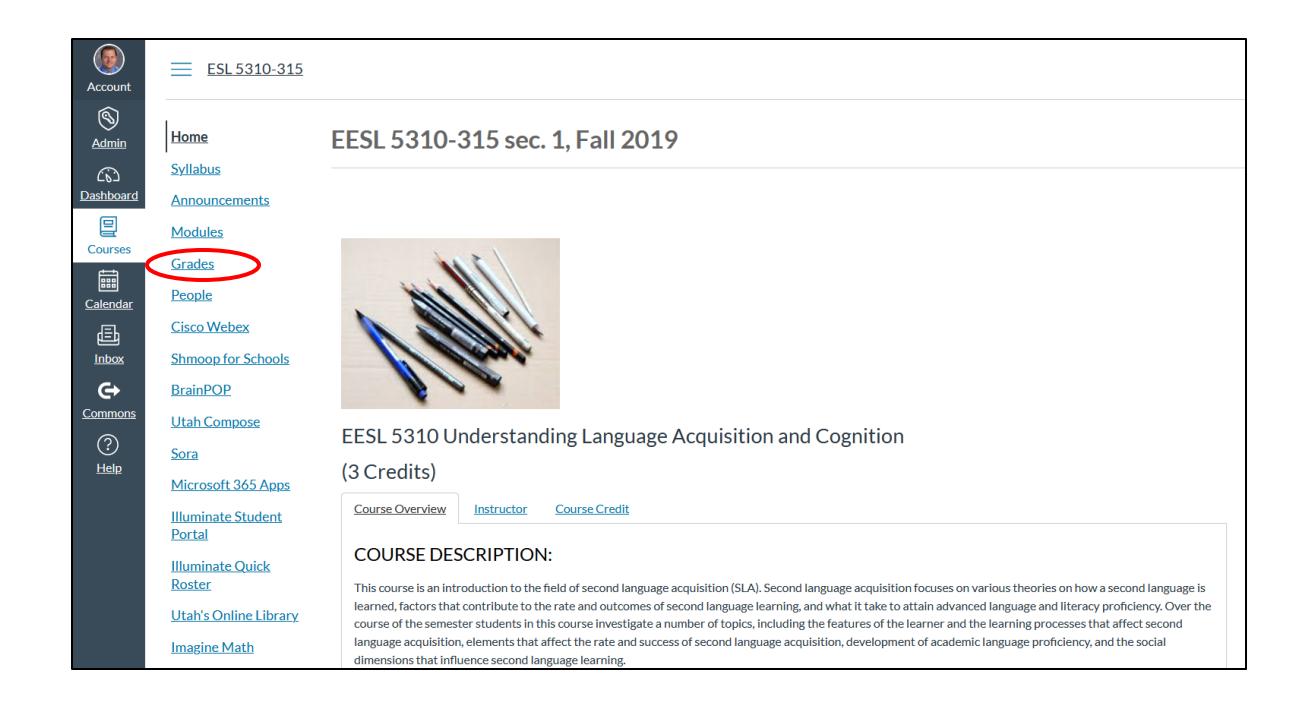

## Sort by Module

6. Your first action when viewing your grades in the detailed course view is to make sure that the assignments are sorted by module. Click the drop-down menu under "Arrange By" and select "Module." Afterwards, click "Apply." This will make sure your assignments are arranged in the same order as you see them in the "Modules" tab.

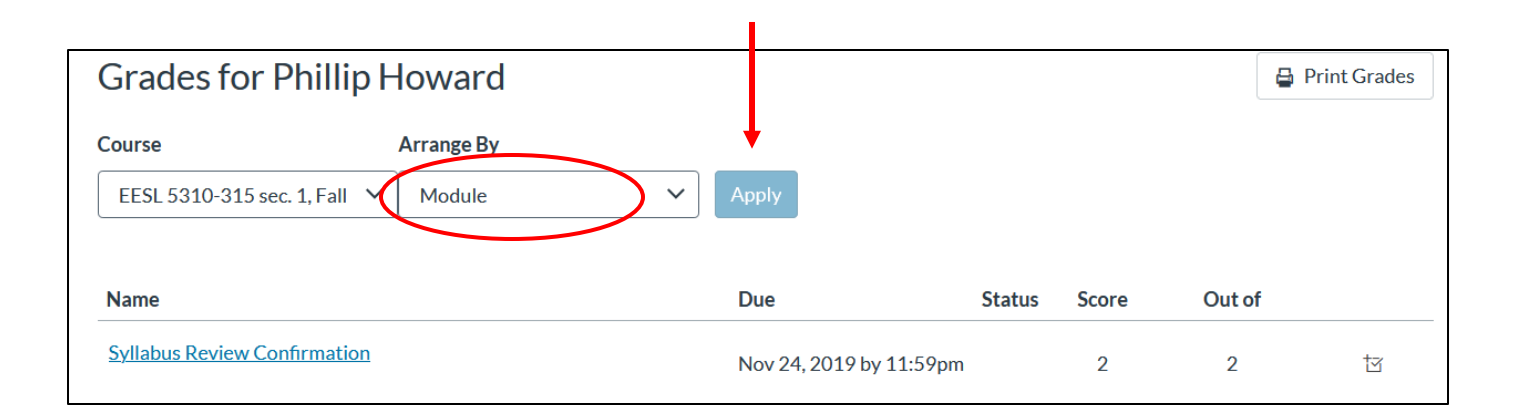

## Switching Classes

7. You can change classes from this screen as well. Select the course you want from the "Course" dropdown menu, then click "Apply."

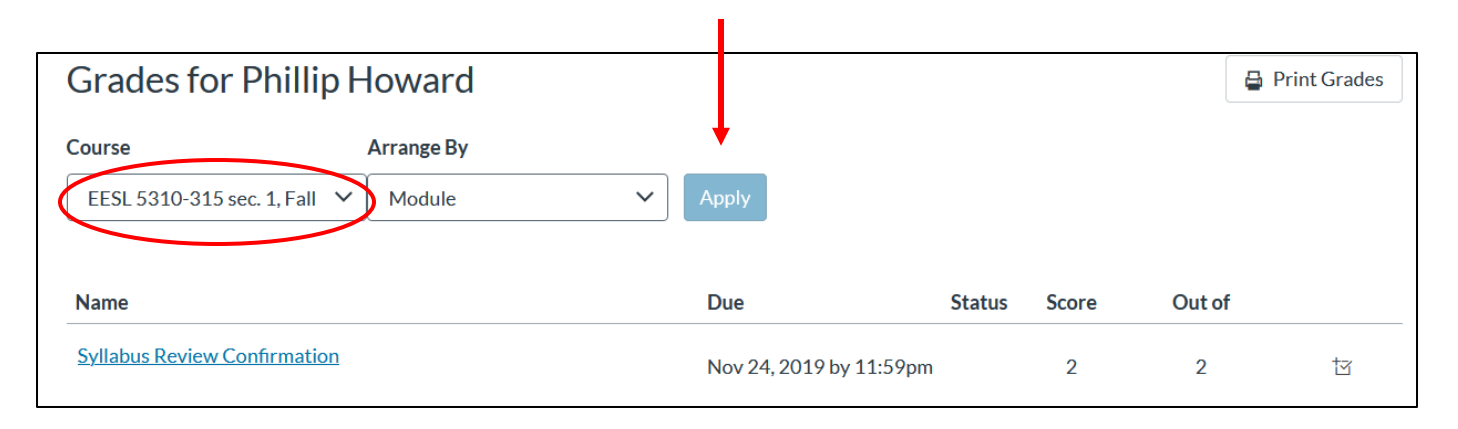

#### Submission Comments

8. By clicking the circled button below, you can see comments made on your submission.

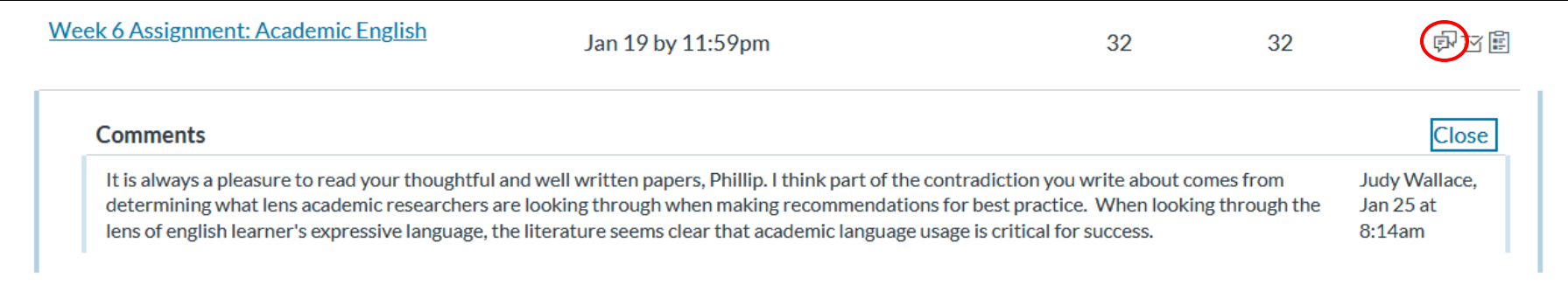

# Reply to Submission Comment

9. By clicking on the assignment, you can reply to the teacher. Scroll down to the bottom of the comment feed on the right. Type you comment and click "Save." You may also attach files for the teacher to review in the comment thread.

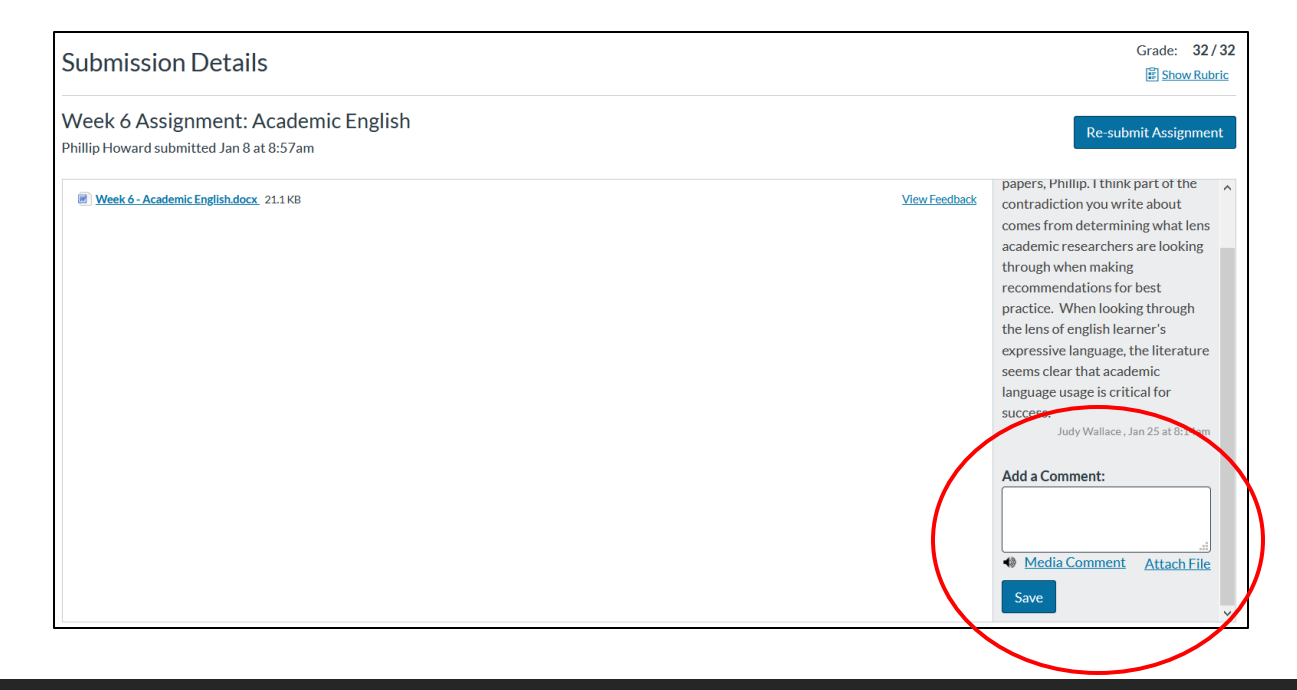

#### Annotated Feedback

10. Sometimes your teachers will leave feedback directly on your submission, especially for essays. To view this feedback, click the "View Feedback" button, which is near the comment feed.

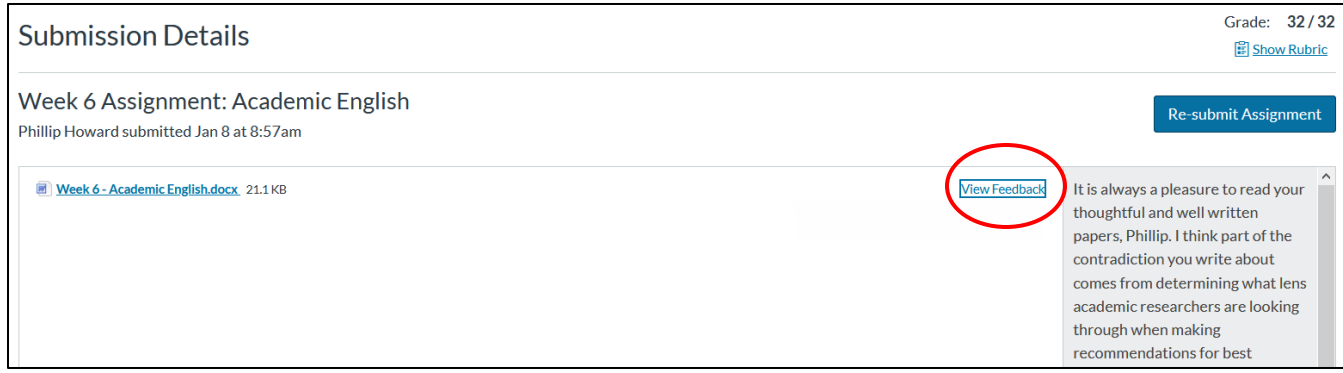

#### Annotated Feedback

11. This will open a window of your assignment with annotated feedback on it. Scroll through the assignment to see all of the comments. If you wish to respond to any of the feedback on your submission, do so through the comment feed section.

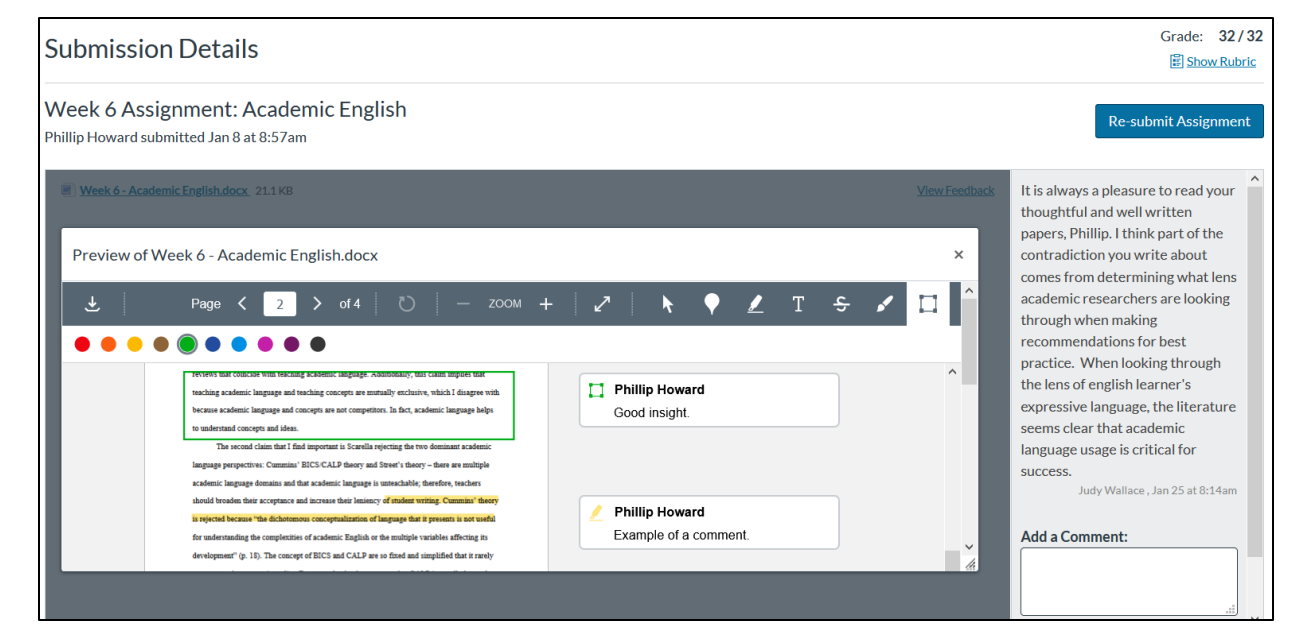

#### Average Assignment Grade

12. By clicking the below circled icon, you can see the minimum, maximum, and average scores for that assignment for all students in the class. In the example, the class average was "22.9," the high was "32," and the lowest score was, unfortunately, a zero.

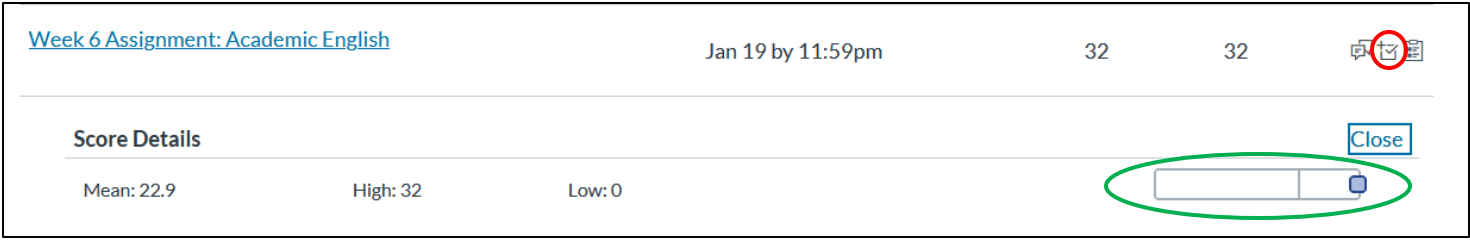

13. The bar (circled in green) is a visual representation on you how you did on the assignment. The vertical bar in the middle represents the class average, and the blue square represents your score. The further to the right the square is, the better you did compared to the class. The further to the left, the worse you did.

#### Rubric Scores

14. If there was a rubric attached to the assignment, you can see the scores the teacher gave you by clicking the circled button below.

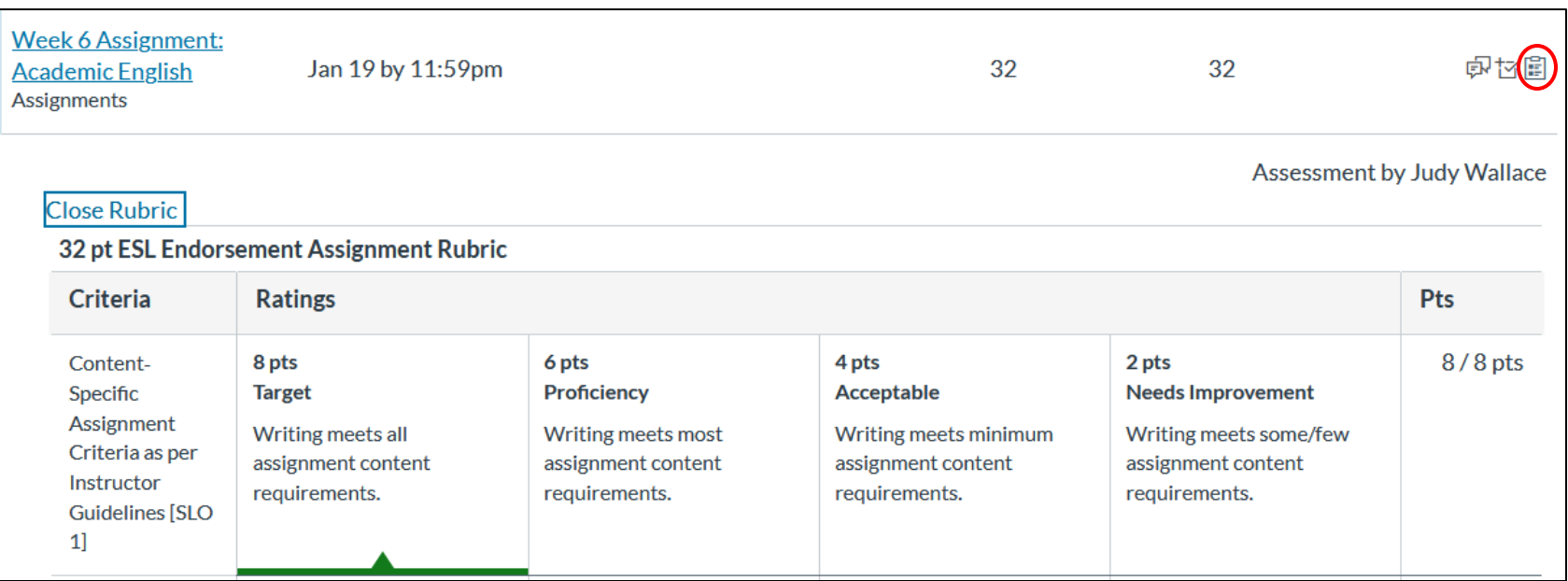

#### Weighted Grade Categories

15. Classes may have weighted grade categories in the top right corner. This just means that all of the assignments in that category will contribute to a certain percentage of your overall grade. In the example, if you received a 100% on all of your quizzes, that would contribute 30% to your overall grade. If you received 50% on all of your quizzes, you would receive 15% to your overall grade.

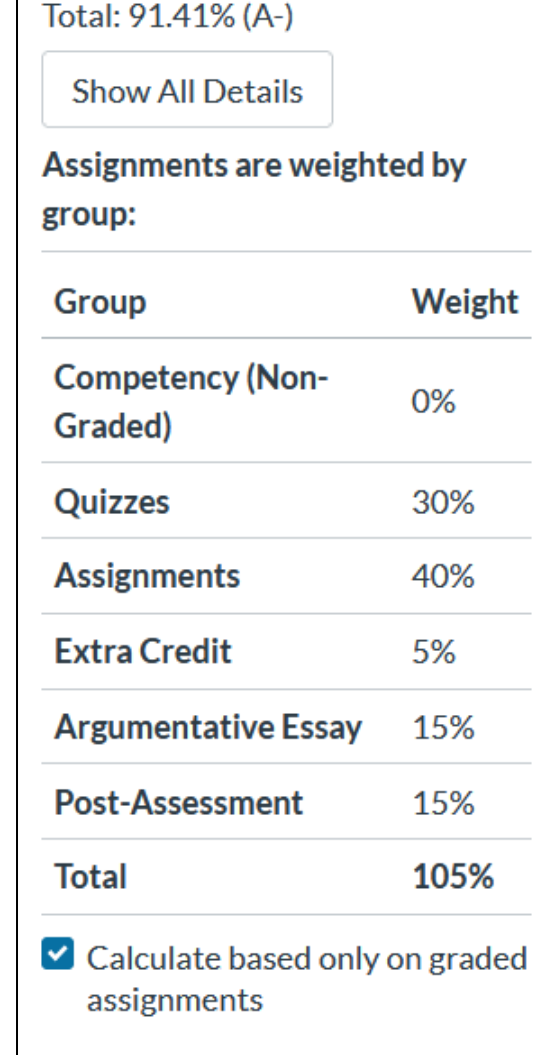

#### Opt-Out Grade

**16. One of the most important features in Canvas grades is finding your opt-out grade**. In the example on the previous slide, the student had an A- (91.41%) in the class. However, this would not be his final grade. Many of the classes at Innovations High School are self paced. So, it is up to you to decide when you are happy with a grade in a class. By unchecking the "Calculate based only on graded assignments" button, you can see your grade if you were to be done with the class. In this example, the A- turned into a B-  $(81.52\%)$ .

**When the opt-out grade is where you want it, inform the teacher to submit your grade.**

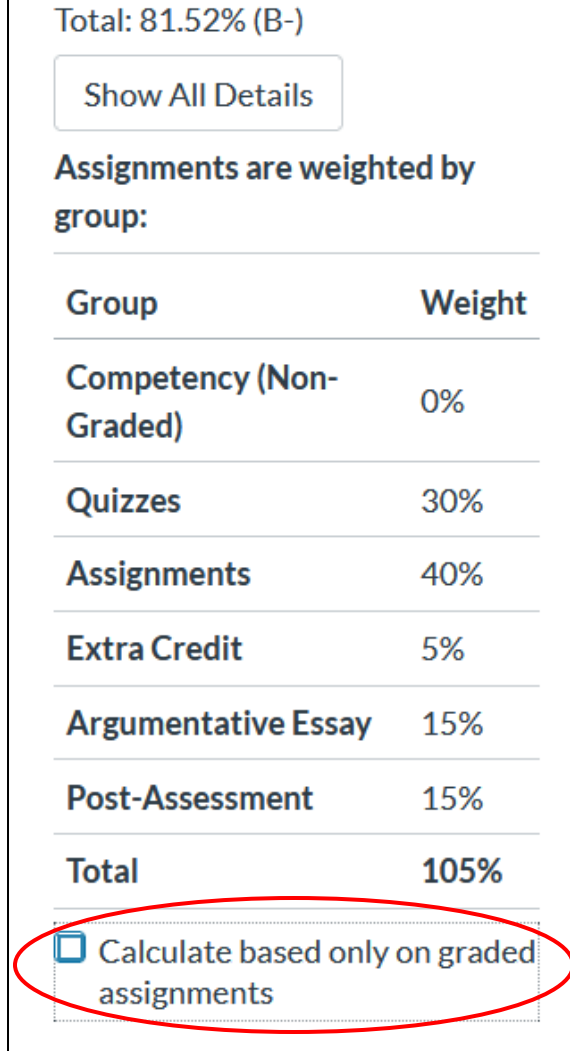

#### What-if Scores

17. The final feature in grades is the what-if scores. By clicking on the "Score" column, you can insert hypothetical grades for assignments. This can be used to test, what score you will need on a test to ensure you receive a desired grade in the class. Or you can use it, like I do, to see what scores I need to receive on certain assignments sot that I can skip others.

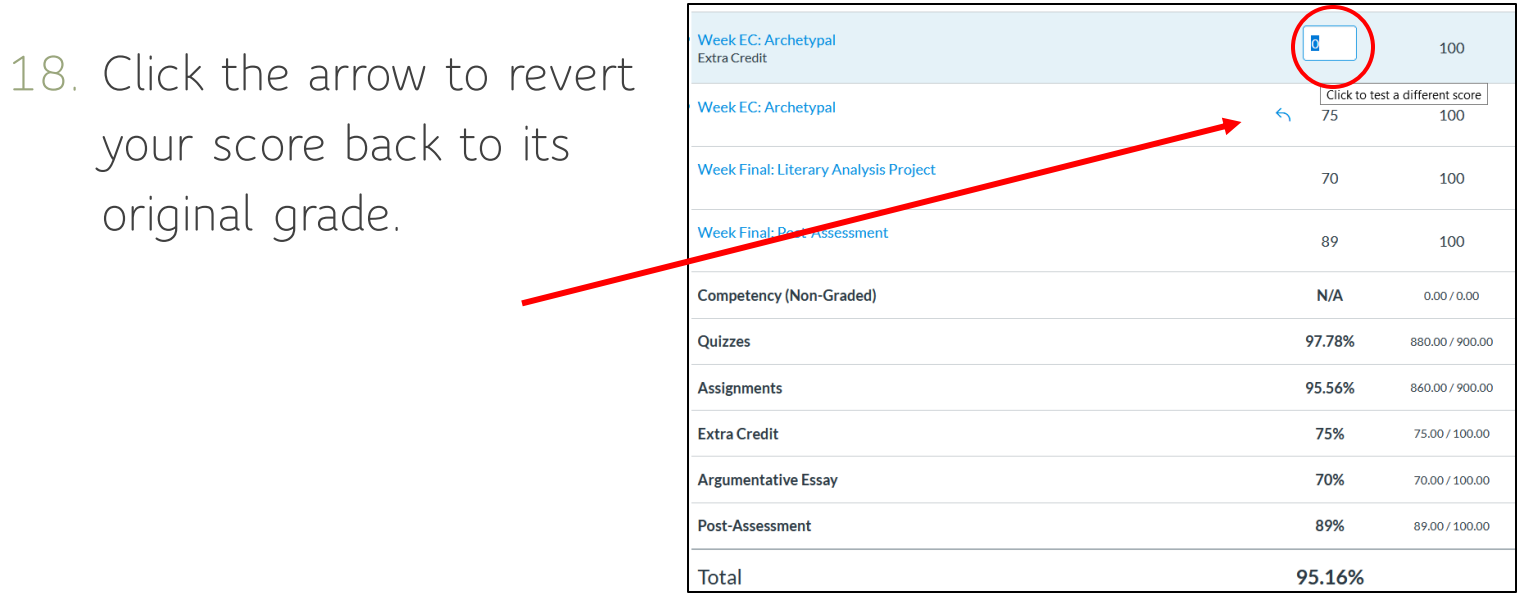